# What is in the box

Before starting installation, check that your box has all the hardware needed for installation. Examine all the hardware items to make sure they are not damaged. The box should include one each of these:

#### • IP camera

A. Enter the URL: www.polaroidsafety.com in your camera's web browser, or scan the QR code shown here to access the web site.

- Mounting bracket and mounting hardware
- AC power adaptor
- Network cable • Quick Installation Guide (this document)

#### View your camera via Android mobile phone 1. Install the *Polaroid* Security IP Camera software.

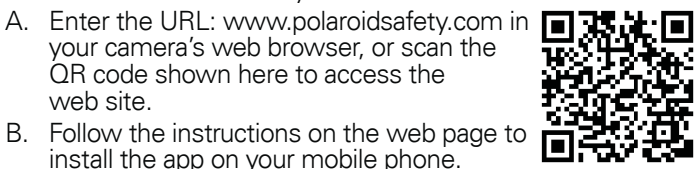

## View your camera via iPhone

- 1. Install the *Polaroid* Security IP Camera software. A. Enter the URL: www.polaroidsafety.com in your camera's web browser, or scan the QR code shown here to access the
- web site. B. Follow the instructions on the web page to install the app on your mobile phone.
- C. The *Polaroid* Security IP Camera icon will be visible on the phone's screen after successful installation.

同次

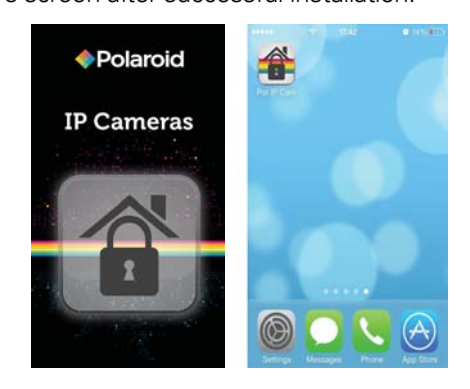

### Hardware installation

- 1. Connect the IP camera to the network router and start the camera.
- A. Insert one end of the supplied network cable in the camera's network port and the other end of the cable into an available port on the network router.
- B. Insert the tip of the supplied power adapter into the camera's power port and insert the other end of the power cable into the electrical supply.
- C. Check that the camera's power indicator light is lit, and the Network Indicator light is flashing. These are located near the camera's network port.

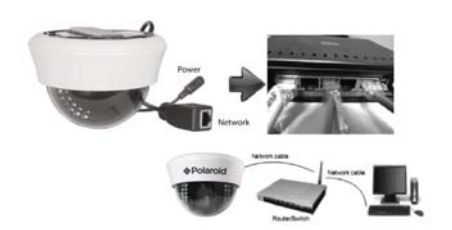

#### Android WiFi setup

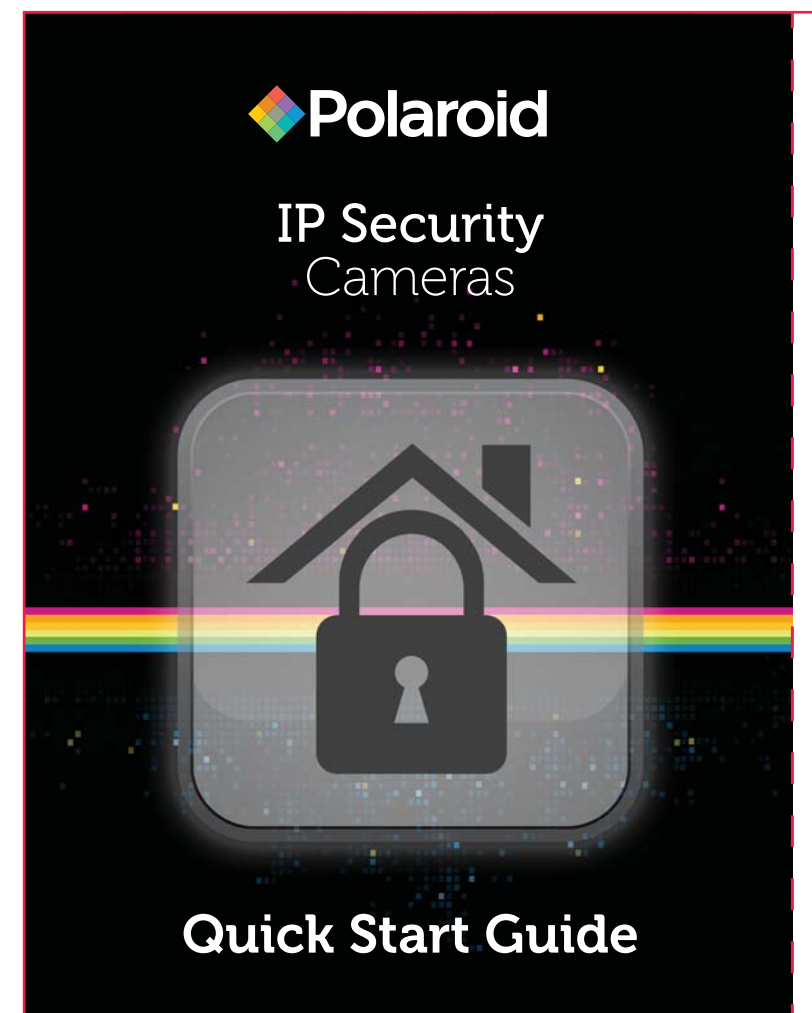

- 1. Click the icon at the right of the camera in the camera list.
- 2. Click "Edit Camera" from the list that appears.
- 3. Click "Advanced".
- 4. Click "Manage WIFI networks".
- 5. Select your router from the SSID list that appears.
- 6. When prompted, enter your WIFI password.
- 7. Click "OK".
- 4. Select your router from the SSID list that appears.
- 5. When prompted, enter your WIFI password.
- 6. Click "Done".
- 7. Unplug the network cable from the IP camera and network router. The camera will restart and automatically reconnect to the network router via WIFI.
- install the app on your mobile phone. C. The *Polaroid* IP icon will be visible on the phone's screen after successful installation.
	- **+Polaroid** 僵 **IP Cameras**
- 2. Add your camera to the *Polaroid* Security IP Camera app. A. Tap the *Polaroid* Security IP Camera icon to start the app, and click "Add" to add your camera.
- 2. Add your camera to the *Polaroid* Security IP Camera app. A. Tap the *Polaroid* IP icon to start the app, and click "Add" to add your camera.

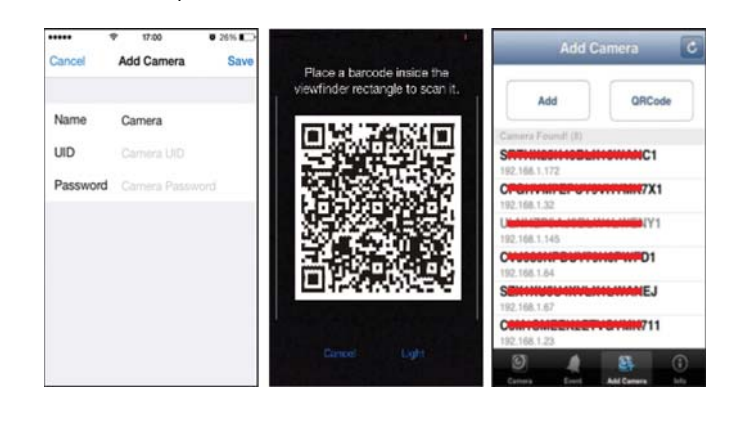

*Note: Cameras with Pan/Tilt capability can be controlled by touching and moving the video display on the mobile phone. The display will change as the camera's position responds to the control.*

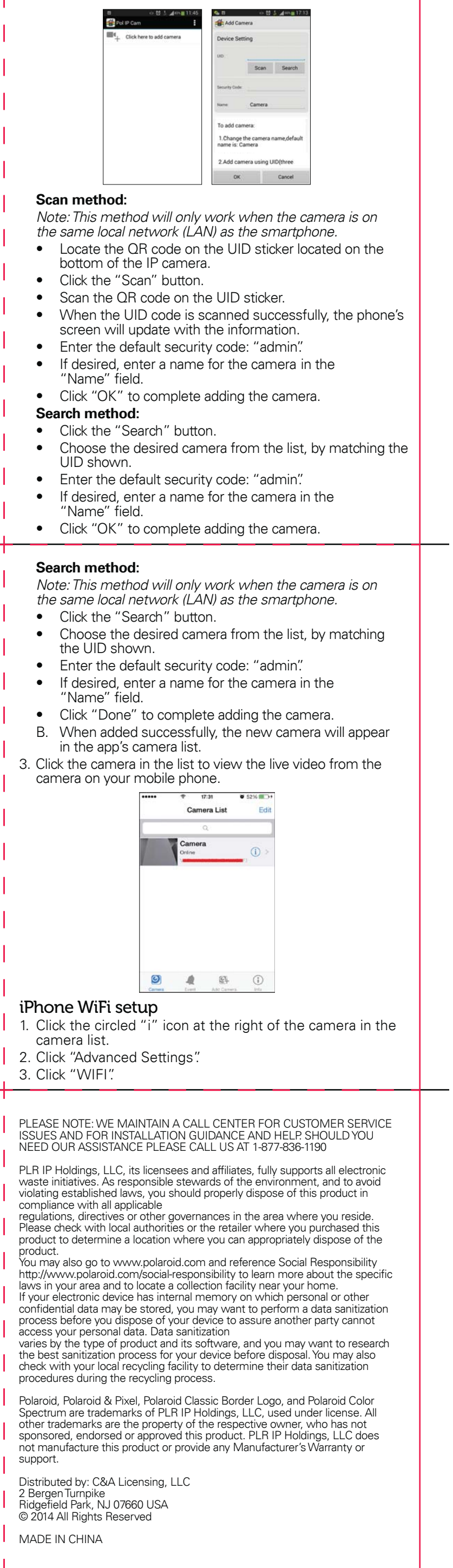

**Visit the section for your camera model at www.PolaroidSafety.com to download the latest version of the User Manual and other materials.**

- B. When added successfully, the new camera will appear in the app's camera list.
- 3. Click the camera in the list to view the live video from the camera on your mobile phone.

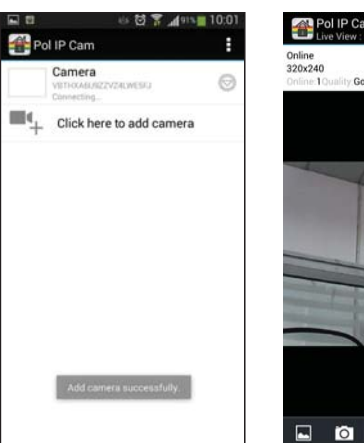

8. Unplug the network cable from the IP camera and network router. The camera will restart and automatically reconnect to the network router via WIFI.

*Note: Cameras with Pan/Tilt capability can be controlled by touching and moving the video display on the mobile phone. The display will change as the camera's position responds to the control.*

#### **Scan method:**

- Locate the QR code on the UID sticker located on the bottom of the IP camera.
- Click the "Scan" button.
- Scan the QR code on the UID sticker. • When the UID code is scanned successfully, the phone's screen will update with the information.
- Enter the default security code: "admin".
- If desired, enter a name for the camera in the "Name" field.
- Click "Done" to complete adding the camera.